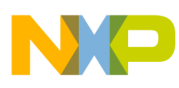

# **Freescale Semiconductor**

Application Note

AN2596/D Rev. 2, 11/2004

# **Using the HCS08 Family On-Chip In-Circuit Emulator (ICE)**

**By Eduardo Montañez Applications Engineering Austin, Texas**

# **Introduction**

This application note describes the on-chip ICE system available in the HCS08 Family of microcontrollers. This system, also known as the debug module (DBG), is a unique silicon solution that:

- Improves existing software debugging techniques
- Implements an on-chip trace buffer for real-time bus capture
- Defines flexible triggers and capture options
- Provides nonintrusive debugging of application software
- Integrates emulator and bus-state analyzer functionality on silicon

This application note will show the user how to navigate through the Metrowerks<sup>®</sup> CodeWarrior<sup>®</sup> on-chip ICE interface and how to debug software using the on-chip ICE. Several software debugging scenarios will be scripted and resolved using the analysis capability provided by the appropriate on-chip ICE trigger settings. Throughout, on-chip ICE basics will be covered giving the user a general overview of the many on-chip ICE features. For a detailed explanation of the on-chip ICE system, see the HCS08 Family Reference Manual (Freescale Semiconductor document HCS08RMv1/D) or the appropriate MCU data sheet.

# **NOTE**

The on-chip ICE is not the same hardware as the background debug controller (BDC). The on-chip ICE is an independent module whose control registers and FIFO buffer can be accessed through the BDC.

This product incorporates SuperFlash® technology licensed from SST.

© Freescale Semiconductor, Inc., 2004. All rights reserved.

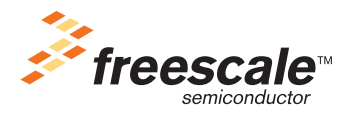

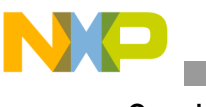

# **Overview**

The on-chip ICE system captures real-time bus information into an on-chip FIFO buffer based on a user-determined trigger point. Then, the captured information can be displayed or used to rebuild the software execution path through a user-friendly development tool (such as Metrowerks' CodeWarrior True-Time Simulator & Real-Time Debugger).

# **Enhanced Debugging Methods**

Traditional debugging methods (such as breakpoints or software profiling) use software instructions to toggle general-purpose I/O or store data in RAM and halt software execution or introduce latency. Unlike these traditional methods, the on-chip ICE system is transparent to code execution. Therefore, the on-chip ICE can capture bus information in real time without stopping CPU execution. This enables the user to retrieve this information later for analysis.

# **On-Chip Trace Buffer**

The on-chip trace buffer is used to record real-time bus information. The content captured is dependent on the on-chip ICE trigger settings. The FIFO buffer can either store change-of-flow addresses during software execution, or it can log data for events that occur at a memory location. This unique method of capturing only the relevant software changes-of-flow prevents irrelevant information from taking up space in the FIFO buffer. The development tool could then use the captured software change-of-flow addresses to decode the complete software execution path.

#### **Flexible Triggers and Capture Options**

Flexible triggers and capture options allow the user to specify when and what bus information to capture. These predetermined trigger conditions are used to qualify when a trigger will occur. The trigger condition also specifies what type of bus information will be captured. Trigger conditions are comprised of hardware comparators that are given a value (address or data) by the user. After the hardware comparators are matched during software execution, the user-determined trigger condition will be satisfied, and a trigger action will occur.

The trigger action is user-determined by the capture options. One capture option allows the trigger to continuously record bus information up to the point where the trigger condition is qualified (end trigger). The inverse of this option is to start recording bus information when the trigger condition is qualified (begin trigger). Another capture option determines whether to force the CPU execution to halt or not halt when the trigger capture has completed. For an end trigger, the halt point occurs when the trigger point is matched. For a begin trigger, the halt point occurs when the FIFO buffer becomes full.

Traditional emulators have large memory resources and allow you to perform a large code capture. After you capture a large section of code, you must then sort through thousands of lines of program code. This process can be inefficient and cost valuable engineering time.

Using on-chip ICE is a more efficient approach to debugging. Instead of capturing one large section of code, the user can capture several smaller sections. This method requires less time sorting through excess code. Using the flexible triggers and capture options available with the on-chip ICE allows you to achieve more efficient captures and enjoy the benefits of on-chip debugging.

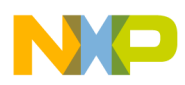

#### **Eliminates Traditional Emulator and Bus-State Analysis Tools**

By integrating bus-trace capabilities in silicon, the on-chip ICE eliminates the need for expensive traditional emulator and bus-state analysis tools. This nonintrusive system has no limitations on operating voltage or frequency — unlike traditional emulators. Also, the system does not require any MCU pins, which eliminates the need for elaborate cables. In the HCS08 Family of microcontrollers, the on-chip ICE system is essential for debugging because there is no expanded data and address bus. In addition, the system gives the user access to the internal core, which is not accessible through a traditional external bus-state analyzer.

# <span id="page-2-0"></span>**System Details**

The following HCS08 Family on-chip ICE system details will be discussed in later sections:

- Total of three (breakpoint/trigger) hardware comparators:
	- Two 16-bit address comparators OR One 16-bit address plus 8-bit data comparator available in the on-chip ICE module (can be used as trace-capture triggers or typical breakpoints)
	- Third comparator can be used as an additional 16-bit address comparator available through the BDC (used only as a typical breakpoint)
- 8-stage (16-bit wide) FIFO buffer captures software change-of-flow addresses or event data
- Nine trigger modes control when a trigger condition is satisfied and what data is captured in the FIFO
	- A only
	- A or B
	- A then B
	- A and B data
	- A and NOT B data
	- Event Only B
	- A then Event Only B
	- $-$  Inside range (A $\leq$  address  $\leq$ =B)
	- Outside Range (address <=A or address >=B)
- Begin or end trigger capture options
	- Begin mode: Trigger starts filling buffer at beginning until full
	- End mode: Trigger stops filling circular buffer
- Tag type (opcode) or force triggers and breakpoints
	- Tag: Takes trigger/breakpoint only when tagged opcode is about to execute
	- Force: Takes trigger/breakpoint at the next instruction boundary after an address appears on bus
- BDM or SWI post-trigger action options
	- MCU enters BDM if a BDM interface is connected and ENBDM = 1
	- MCU executes a software interrupt (SWI) if in user mode (no BDM connected)  $\text{ENBDM} = 0$
- Halt or not halt CPU execution following trigger option

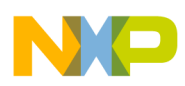

Metrowerks CodeWarrior on-chip ICE system support was used to debug the various software scenarios described in the following sections. To follow these examples, CodeWarrior Development Studio for HC(S)08 Microcontrollers (V3.0 and greater) must be installed. Earlier CodeWarrior editions do not support the HCS08 Family or include on-chip ICE support.

# **Trace Components**

To perform an on-chip ICE trigger capture, the user must first open the trace component window. This window will be used by the debugger to display event data or rebuilt software execution data stored in the FIFO buffer. This information will be displayed when the trigger sequence is complete and the target CPU returns to background mode or the serial monitor. The completion of a trigger sequence and data display is dependent on the chosen capture options.

If the user halts CPU execution manually prior to completing a trigger sequence, the trace component window will display the data captured in the FIFO buffer up to that halt point. For more information on the capture options and how they affect the trace buffer rebuild, refer to [Trigger Conditions and Capture](#page-13-0)  [Options.](#page-13-0)

To open the trace component window, choose the BDM\_HCS08 option at the top of the CodeWarrior debugger window. Then select the bus trace option from the menu list. An empty trace component window will open. The BDM\_HCS08 option will be labeled differently if you are using another form of communication (serial monitor, inDart08, etc.). This application note will use a P&E MultiLink™ BDM<br>interface for HCS08 and HCS12 microcontrollers interface for HCS08 and HCS12 microcontrollers.

[Figure 1](#page-4-0) illustrates opening the trace component window.

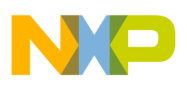

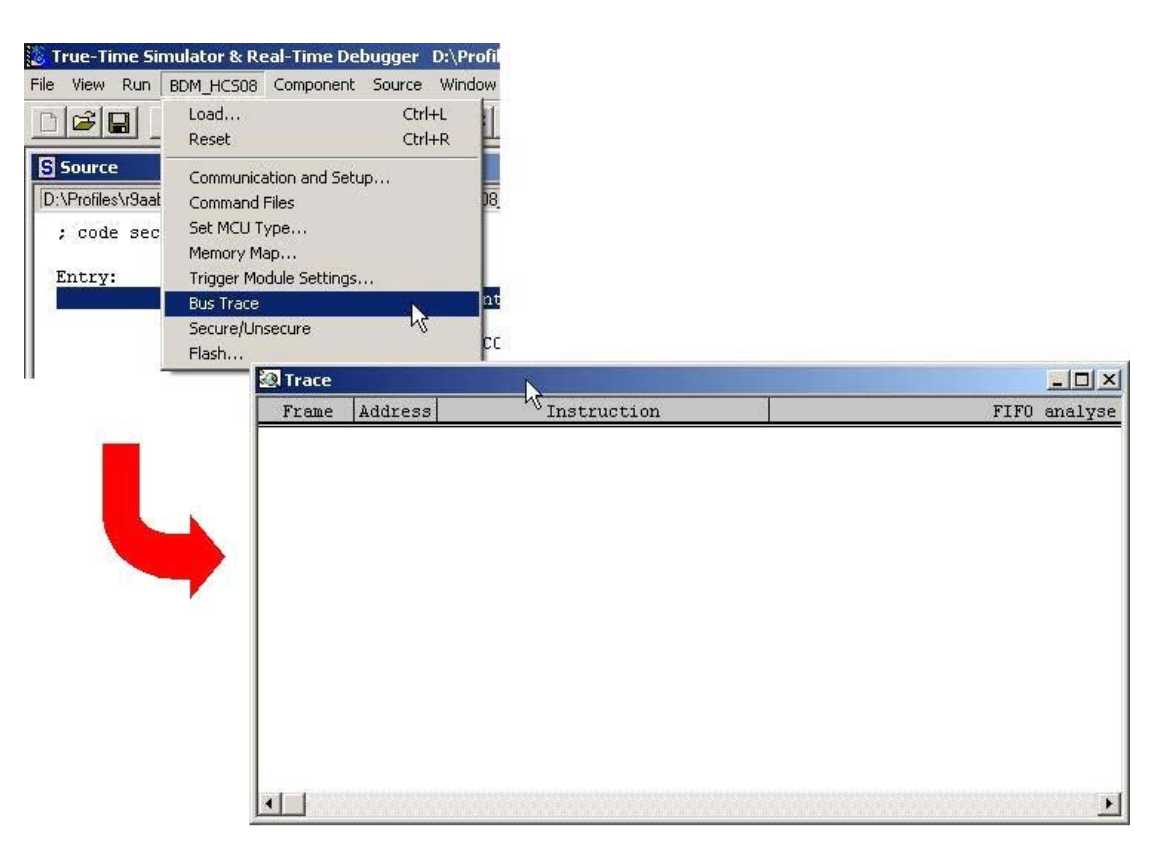

**Figure 1. Open Trace Component Window**

# **NOTE**

<span id="page-4-0"></span>The trace component window must be opened prior to running a trigger capture on your application software. If opened after running your application, the trace window will not display event data or rebuilt program flow.

# <span id="page-4-1"></span>**Breakpoints and Triggers**

The on-chip ICE support interface allows the user to set and remove breakpoints and triggers quickly. This allows the user to adjust the breakpoint and trigger positions in their software repeatedly to acquire the information needed to troubleshoot software.

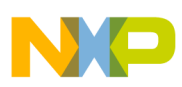

#### Setting Trace Breakpoints

To set a breakpoint, right click next to the instruction or software line and choose "Set Breakpoint" from the popup menu. The breakpoint will be represented by a red arrow. The 16-bit address marked by the red arrow will be set in the available hardware comparator. This breakpoint will halt software execution prior to executing that instruction or software line without performing a capture. These steps can be repeated to set up as many as three breakpoints (total of three hardware comparators, see System [Details\)](#page-2-0) with no triggers.

[Figure 2](#page-5-0) illustrates setting a breakpoint.

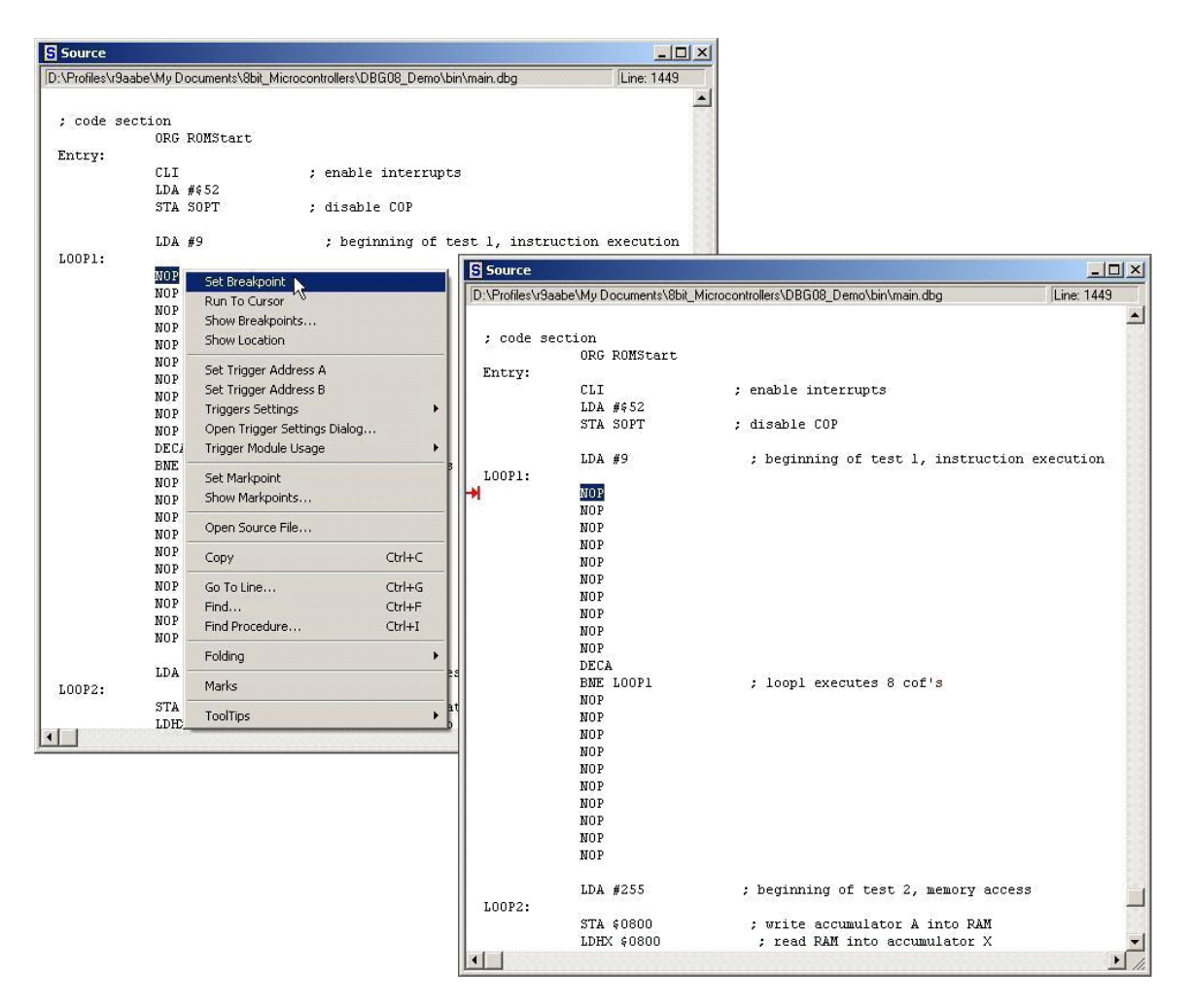

<span id="page-5-0"></span>**Figure 2. Setting a Breakpoint**

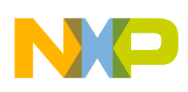

#### Removing Trace Breakpoints

To remove a breakpoint, right click next to the instruction or software line with the breakpoint and choose "Delete Breakpoint" from the popup menu. The red arrow representing the breakpoint will disappear. This action disassociates the 16-bit address set to the corresponding hardware comparator.

[Figure 3](#page-6-0) illustrates removing a breakpoint.

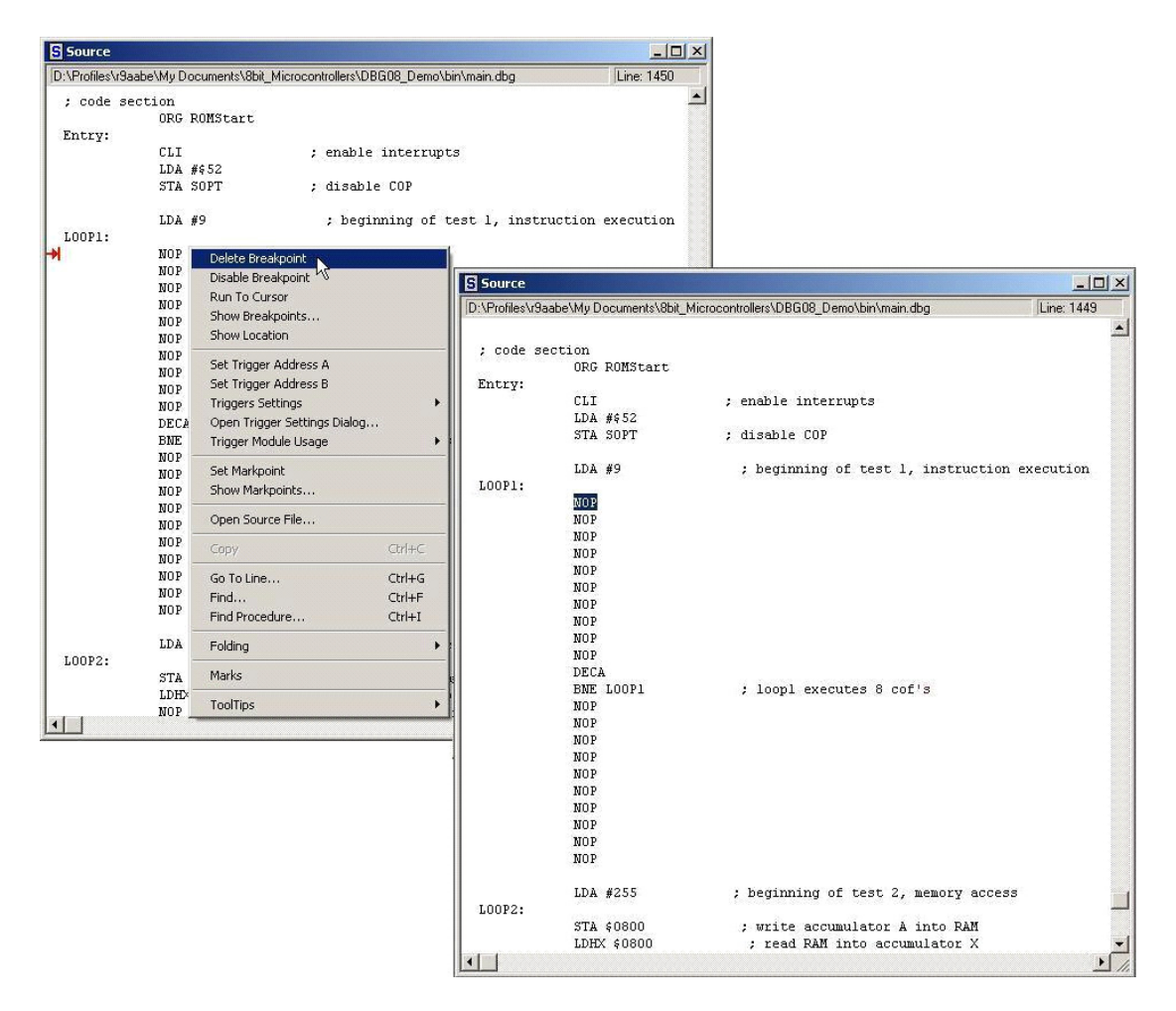

**Figure 3. Removing a Breakpoint**

<span id="page-6-0"></span>Note that a breakpoint menu is available by right clicking anywhere in the source or assembly component window and selecting "Show Breakpoints". This menu lists all the breakpoint addresses set by the user. Also, it allows the user to delete multiple breakpoints that might not be visible in the currently opened source or assembly component window. This menu is another way to verify that your breakpoints have been set.

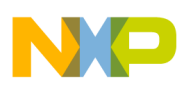

#### Setting Source Triggers

To set a trigger, right click next to the instruction or software line and choose "Set Trigger Address X" from the popup menu. The trigger will be represented by a red letter A or B, depending on which of the two triggers the user sets. This action takes the 16-bit address associated with the instruction at the A or B symbol and sets it in the corresponding hardware comparator. This trigger will execute a real-time bus capture based on that instruction or software line. (Capture is dependent on trigger settings.) These same steps can be repeated to set the second available trigger.

[Figure 4](#page-7-0) illustrates setting a trigger in software.

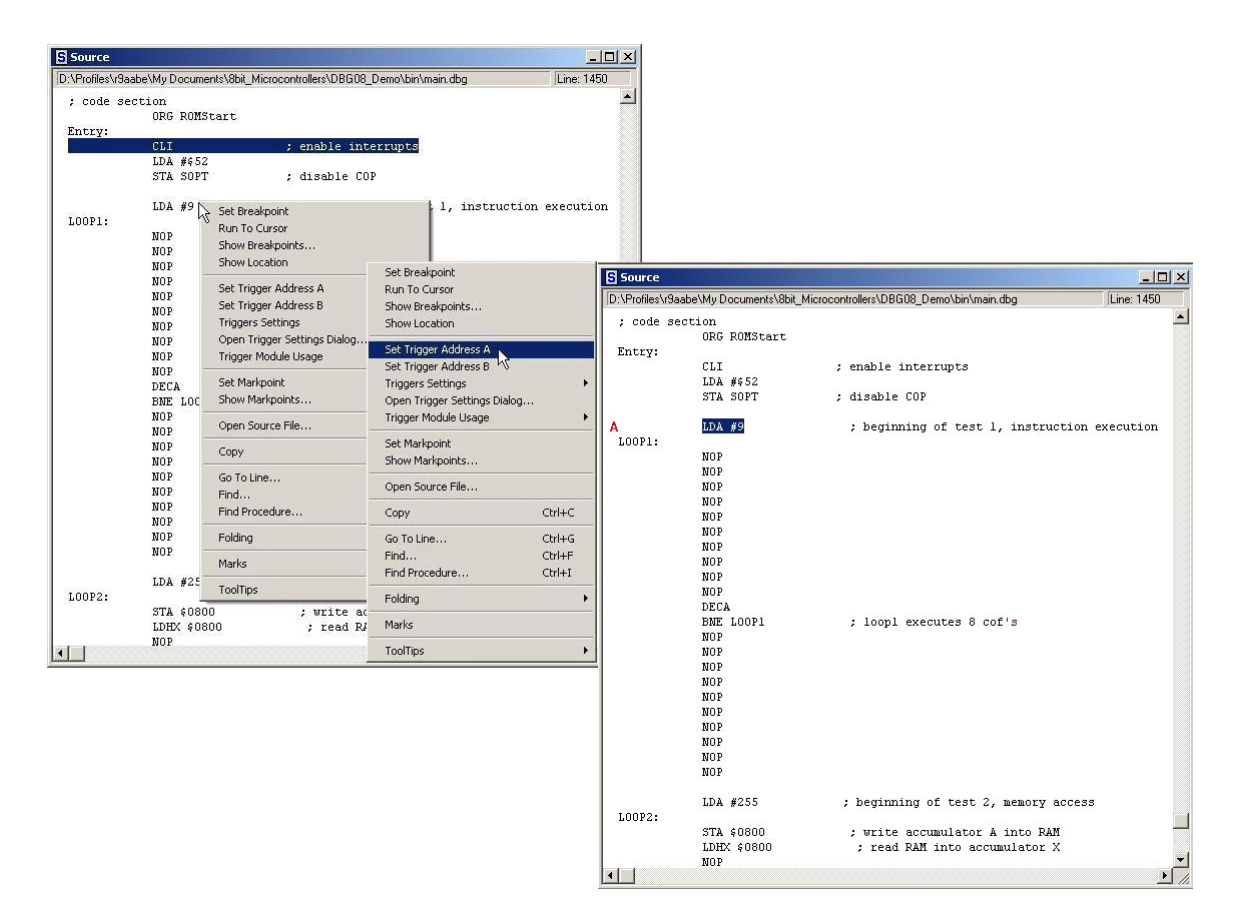

<span id="page-7-0"></span>**Figure 4. Setting a Trigger**

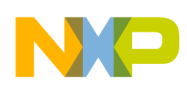

#### Removing Source Triggers

To remove a trigger, right click anywhere on the assembly or source component window and choose "Delete Trigger Address X" from the popup menu. If more than one trigger is set, choose the one to be deleted. The red letter representing the appropriate trigger will disappear. This action disassociates the 16-bit address set to the corresponding hardware comparator.

[Figure 5](#page-8-0) illustrates removing a trigger.

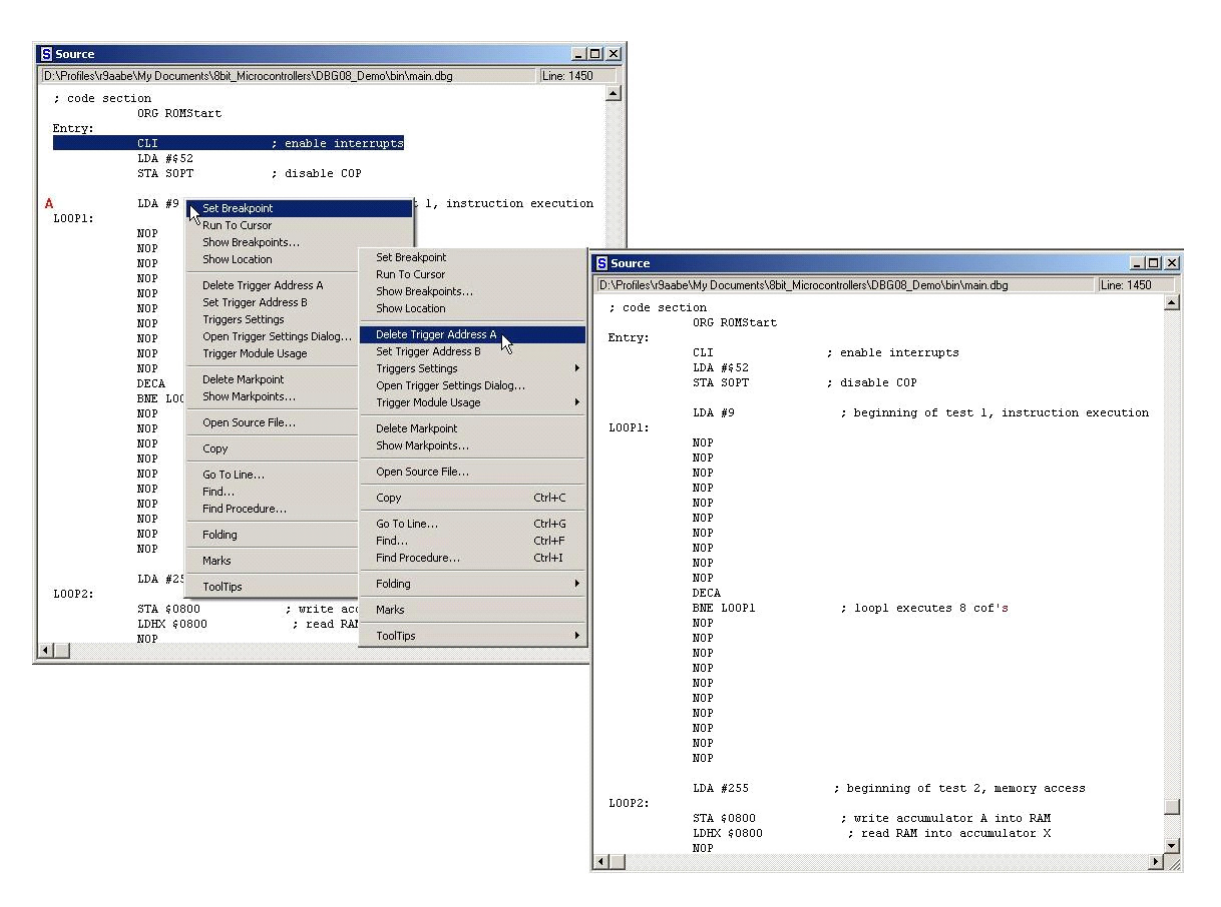

**Figure 5. Removing a Trigger**

#### <span id="page-8-0"></span>**Memory and Data Components**

Note that the same procedures for setting and removing triggers can be applied in the memory and data component windows. The difference is that in the memory window, the user will typically trigger on a memory access, instead of an opcode address, at the chosen memory location. In the data component window, the user can set a trigger based on an access to a local or global variable.

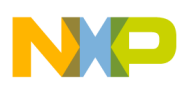

# Setting Memory Triggers

To set a trigger in the memory component window, right click on the desired memory location to be triggered on. From the popup menu choose "Set Trigger Address X." Then a popup menu will appear with the options: "Read/Write access," "Write access," and "Read access." This selection will tell the debugger what type of memory access to trigger on for the selected memory location.

The trigger will be represented by a red or blue hashed line below the chosen memory location (trigger address A is red and B is blue). This action takes the 16-bit address associated with the selected memory location and sets it in the corresponding hardware comparator. This trigger will execute a real-time bus capture based on the access to this memory location (capture is dependent on trigger settings). These same steps can be repeated to set the second available trigger.

[Figure 6](#page-9-0) illustrates setting a trigger in the memory component window.

| <b>Memory</b>                                                                                                    |                                                   |                                                                        | $ \Box$ $\times$                                                                                                    |                                                    |      |                  |
|----------------------------------------------------------------------------------------------------|---------------------------------------------------|------------------------------------------------------------------------|----------------------------------------------------------------------------------------------------|----------------------------------------------------|------|------------------|
|                                                                                                    |                                                   |                                                                        | Auto                                                                                                    |                                                    |      |                  |
| 0800 01<br>Set Watchpoint<br>0808 A5<br>Delete Watchpoint<br>0810 F5<br>Show Watchpoints<br>0818 7D                                                               | .h.<br>.<br>.<br>D.,                              |                                                                        |                                                                                                    | $\overline{\phantom{a}}$                           |      |                  |
| 0820 11<br>Set Trigger Address A<br>0828 D8<br>Set Trigger Address B<br>0830 DC<br><b>Triggers Settings</b><br>0838 7F<br>Open Trigger Settings Dialog<br>0840 AO | ы                                                 | Read/Write access<br>Write access<br>W<br>Read access<br><b>Memory</b> |                                                                                                    |                                                    |      | $ \Box$ $\times$ |
| Trigger Module Usage<br>0848 41<br>0850 C9<br>Set Markpoint<br>0858 80<br>Show Markpoints<br>0860 DA                                                              | .0?<br>$.$ <sup>Ab</sup><br>$\cdot$ .p<br>$-11.7$ |                                                                        | 0800 01 OF 52 9E 01 B3 68 DB                                                                                                 | $\ldots$ R. $\ldots$ h.                            | Auto | $\blacktriangle$ |
| 0868 AO<br>Show Location<br>0870 5F<br>0878 E3<br>Word Size                                                                                                    | x.~<br>وبالرو<br>1<br>¥                           |                                                                        | 0808 A5 FF 00 E7 10 B7 OC F0<br>0810 F5 0A 59 60 BF 82 FF 0C<br>0818 7D 84 BF 24 B3 44 B3 84                                 | .<br>$\ldots Y$<br>$\}$ \$.D                       |      |                  |
| 0880 40<br>Format<br>0888 C9<br>Mode<br>0890 15<br>Display<br>0898 4F                                                                                             | $\cdot$ .<br>$\ddot{\phantom{a}}$<br>.fi          |                                                                        | 0820 11 D1 32 E4 84 7D 80 2E<br>0828 D8 22 94 CB 54 E9 04 F6<br>0830 DC 0B F3 85 FE A3 7B 30<br>0838 7F 01 9E 81 FF 08 7F 62 | $2$ }<br>. "T<br>$\ldots \ldots \{0$<br>. <b>b</b> |      |                  |
| 08A0 42<br>Fill<br>08A8 00<br>Address<br>08B0 7F<br>Copymem<br>08B8 BB                                                                                            | u.,<br>0 mili<br>t2.<br><b>Band</b><br>$t$ .      |                                                                        | 0840 A0 F7 50 F7 C9 BF 04 C6<br>0848 41 13 56 FF 00 EB 30 3F<br>0850 C9 00 DF 48 FE A1 5E 62<br>0858 80 05 76 C1 CE 00 FF 70 | . . P.<br>A.V02<br>$\ldots$ H. $\Delta$ b<br>vv    |      |                  |
| Search Pattern<br>08C0 00<br>08C8 14 38 70 18 09 AC 88 11<br>08DO BF BF 8A FF 6F DB F9 DF                                                                         | - 14<br>.8p<br>. 0                                |                                                                        | 0860 DA EF D3 AE 82 OF DD 7F<br>0868 A0 56 6D F9 46 78 81 7E<br>0870 5F 00 F3 2E C7 14 FB 88<br>0878 E3 6C EF 52 EE OC E3 31 | .<br>. <b>Vm. <b>FX.~</b><br/>.<br/>.1. R. 1</b>   |      |                  |
|                                                                                                    |                                                   |                                                                        | 0880 40 14 F4 B4 9A 96 C4 C0<br>0888 C9 B1 A4 04 OC 02 10 80<br>0890 15 BF 3D 94 7F AF 66 69<br>0898 4F EB FE FE 77 75 FF CC | 8.<br>.<br>$\dots$ =fi<br>$0$ $vu$                 |      |                  |
|                                                                                                    |                                                   |                                                                        | 08A0 42 01 0A 28 58 03 03 03<br>08A8 00 81 62 C4 04 74 32 C0<br>08B0 7F 3F DF 96 B2 BB FF 7F<br>08B8 BB BD E1 F5 FA 9E 74 FE | B (X<br>$. .bt2$ .<br>. 2.<br>                     |      |                  |
|                                                                                                    |                                                   |                                                                        | 08C0 00 4A 00 10 40 90 00 DD<br>08C8 14 38 70 18 09 AC 88 11<br>08D0 BF BF 8A FF 6F DB F9 DF                                 | JB<br>.8p<br>0                                     |      |                  |

<span id="page-9-0"></span>**Figure 6. Setting a Memory Access Trigger** 

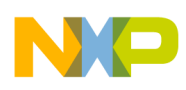

#### Removing Memory Triggers

To remove a trigger from the memory component window, right click anywhere on the window and choose "Delete Trigger Address X" from the popup menu. If more than one trigger is set, choose the ones to be deleted. The colored hashed line representing the appropriate trigger will disappear. This action disassociates the 16-bit address set to the corresponding hardware comparator.

[Figure 7](#page-10-0) illustrates removing a trigger in the memory component window.

| Memory                                                                     |                                                                                                    | $  $ $\Box$ $\times$                                                                                                    |                                                                                                    |                                                                                  |                  |
|----------------------------------------------------------------------------|----------------------------------------------------------------------------------------------------|----------------------------------------------------------------------------------------------------|----------------------------------------------------------------------------------------------------|----------------------------------------------------------------------------------|------------------|
|                                                                            |                                                                                                    | Auto                                                                                                    |                                                                                                    |                                                                                  |                  |
| 0800 7F<br>0808 F2<br>0810 BF<br>0818<br>CF                                | Set Watchpoint<br>Delete Watchpoint<br>Show Watchpoints                                                                               | =. U<br>.<br><b>DE 20</b>                                                                                                    |                                                                                                    |                                                                                  |                  |
| 0820<br>40<br>0828<br>04<br>0830 BC<br>0838 CF<br>0840<br>69<br>0848<br>20 | Delete Trigger Address A<br>Set Trigger Address B<br><b>Triggers Settings</b><br>Open Trigger Settings Dialog<br>Trigger Module Usage | $\cdot$ Y<br>,ν<br>+<br>.40<br>g<br>I.H.                                                                                                    |                                                                                                    |                                                                                  |                  |
| 0850<br>FF<br>0858 BF<br>0860 12                                           | Delete Markpoint<br>Show Markpoints                                                                                                   | <b>Memory</b>                                                                                                    |                                                                                                    | Auto                                                                             | $ \Box$ $\times$ |
| 0868<br>C <sub>4</sub><br>0870 BB                                          | Show Location                                                                                                    | 7F<br>0800                                                                                                    | F2 1B 5F 10 3F 02 73                                                                                           | 2.3                                                                              |                  |
| 0878<br>75<br>0880 28<br>0888 BO<br>0890 BA<br>0898 EB                     | Word Size<br>Format<br>Mode<br>Display                                                                                                | 0808 F2 DF 14 8F<br>0810 BF D8 14 E7 11 C1 FF<br>0818 CF 61 FB DO C3 E8 D7<br>0820 40 F6 00 83 DF E2 D2<br>0828 04 BF 25 8F 12 84 2C                                             | 70 9D 01 DE<br>20<br>9B<br>79<br>56                                                                            | . p.<br>. a.<br>0.00000<br>. . * V                                               |                  |
| 08A0<br>2A<br>08A8 85<br>08B0 C6<br>08B8 B1<br>16<br>08CO<br>noro          | Fill<br>Address<br>Copymem<br>Search Pattern<br>14 00 04 FE 31 OD 04 0D                                                               | 0830 BC 07 F9<br>43<br>0838 CF B0 FB<br>11<br>0840 69 D6 1C EF<br>0848<br>20 EA 04 B2<br>0850 FF B8 5F D4 7F 04 DF<br>0858 BF<br>4A FF<br>10 <sub>1</sub><br>0860 12 FC C4 B0 43 | 90<br>2B<br>OA<br>00<br>73<br>00 7B<br>51<br>00 B3 E9 67<br>46 F7 48 17<br>74<br>D4 33 FD<br>08<br>9E 20<br>FC | . C. +. .<br>$\ldots$ . 3. {0}<br>$i \ldots$<br>F.H.<br>. t<br>. J. 3. .<br>. C. |                  |
|                                                                            |                                                                                                    | $C4$ $4F$<br>0868<br><b>B4 7B</b><br>AB<br>34 FF<br>0870<br>17<br>F5 44 F8 0B<br>0878<br>10880 2∆ 02 10 38 ∆8 80 1£ 0£                                                           | 52<br>4B<br>06 83<br>70<br>1A 45<br>80<br>FC<br>40 FD<br>48                                                    | $.0.$ {RK $.$ .<br>$.4.$ . $p.E.$<br>.D @. H<br>$\star$<br>$\mathcal{R}$         |                  |

<span id="page-10-0"></span>**Figure 7. Removing a Memory Access Trigger**

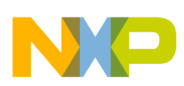

# Setting Data Triggers

To set a trigger in the data component window, right click on the variable to be triggered on. From the popup menu choose "Set Trigger Address X." Then a popup menu will appear with the options: "Read/Write access," "Write access," and "Read access." This selection will tell the debugger what type of memory access to trigger on for the selected variable.

The trigger will be represented by a red or blue hashed line next to the chosen variable label (trigger address A is red and B is blue). This action takes the 16-bit address associated with the selected variable and sets it in the corresponding hardware comparator. This trigger will execute a real-time bus capture based on the access to this memory location. (Capture is dependent on trigger settings.) These same steps can be repeated to set the second available trigger.

[Figure 8](#page-11-0) illustrates setting a trigger in the data component window.

<span id="page-11-0"></span>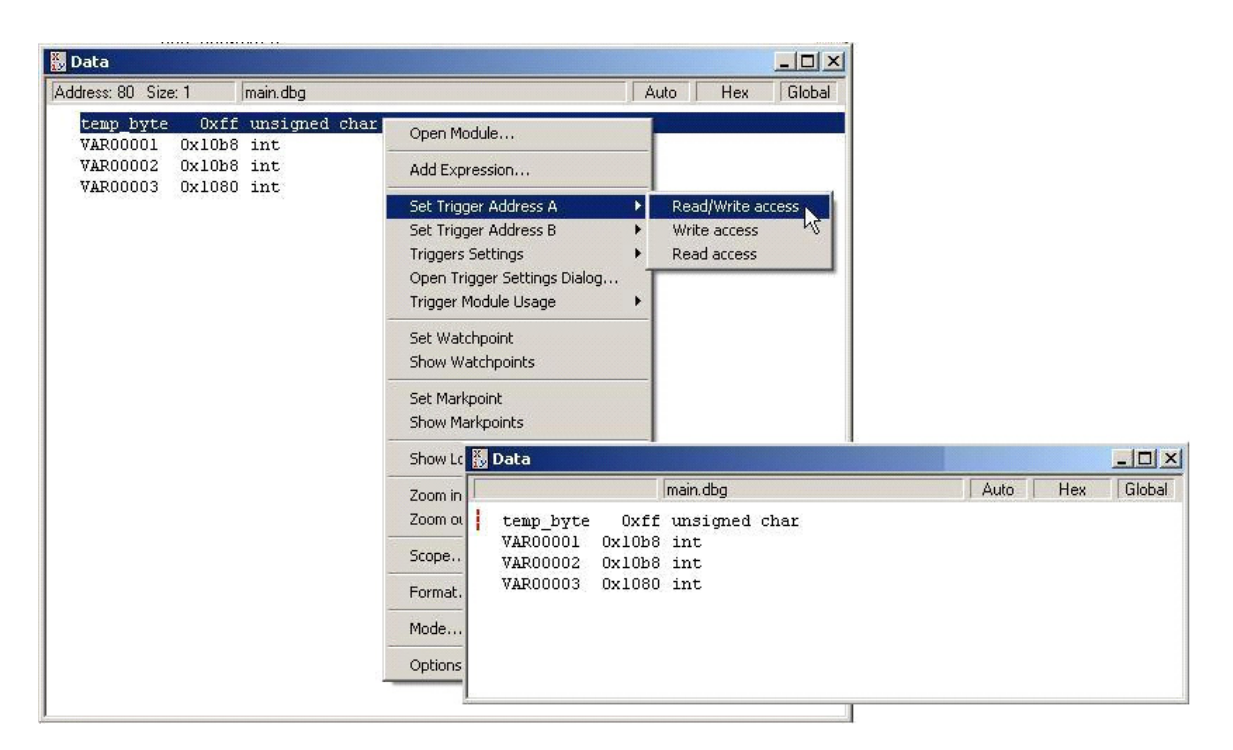

**Figure 8. Setting a Memory Access Trigger on a Variable**

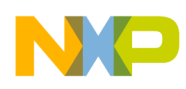

#### Removing Data Triggers

To remove a trigger from the data component window, right click anywhere on the window and choose "Delete Trigger Address X" from the popup menu. If more than one trigger is set, choose the one to be deleted. The colored hashed line representing the appropriate trigger will disappear. This action disassociates the 16-bit address set to the corresponding hardware comparator.

[Figure 9](#page-12-0) illustrates removing a trigger in the data component window.

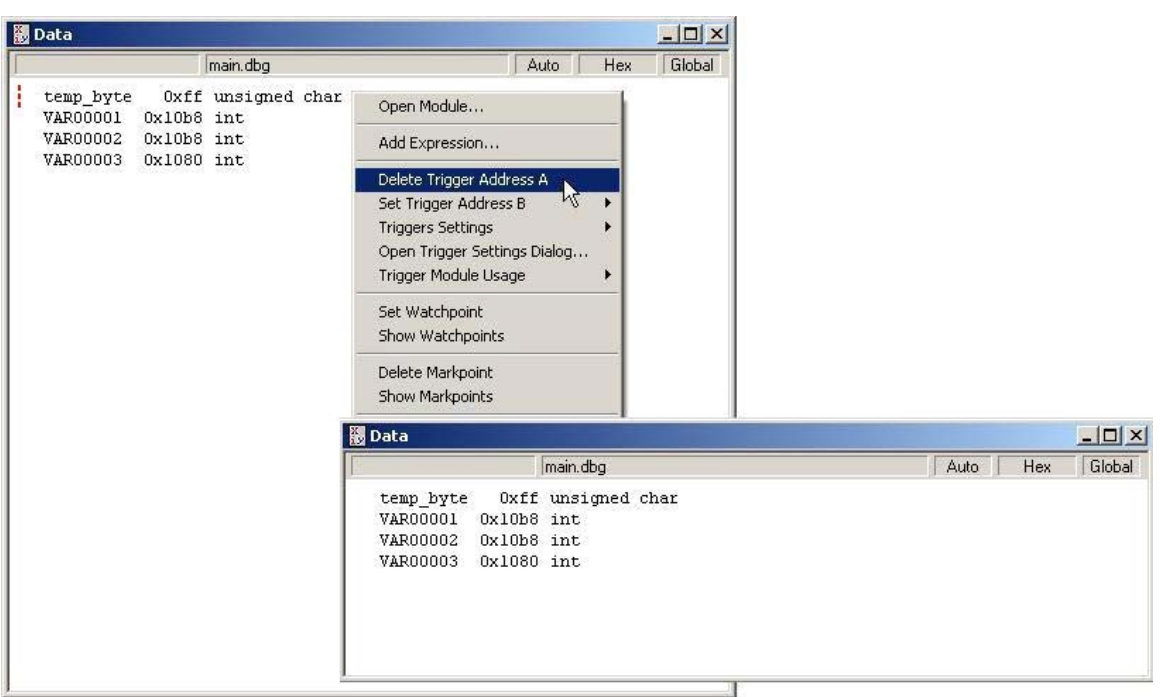

<span id="page-12-0"></span>**Figure 9. Removing a Memory Access Trigger on a Variable**

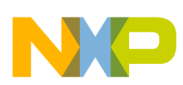

#### <span id="page-13-0"></span>**Trigger Conditions and Capture Options**

Trigger settings must be configured in order to perform a useful trace capture. This involves choosing a trigger condition and setting the capture options. These settings will determine when the capture will occur and what information the trace buffer will capture. The on-chip ICE support interface allows the user to easily set or change these settings.

After a trigger has been set, right click anywhere on the component window. Then scroll down and select "Trigger Settings." A popup menu will appear displaying the applicable trigger conditions (top part of popup menu). The options displayed depend on the number of trigger points set and whether this was an opcode or memory access trigger.

The capture options are displayed in the bottom part of the popup menu. Notice that a checkmark beside the settings indicates the default trigger settings. To change the settings, select the appropriate trigger condition and/or capture option in the menu. After selecting the setting, the checkmark should adjust to your selection.

To change both the trigger condition and capture option, perform this step twice. Set the trigger condition first, and set the capture option second.

# **NOTE**

Check the trigger settings before performing the trace on application software to ensure that the debugger applied the correct settings.

[Figure 10](#page-14-0) illustrates how to set or change your trigger condition and capture options in a **source or assembly component window**.

[Figure 11](#page-15-0) illustrates how to set or change your trigger condition and capture options in a **memory or data component window**.

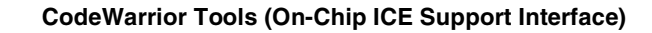

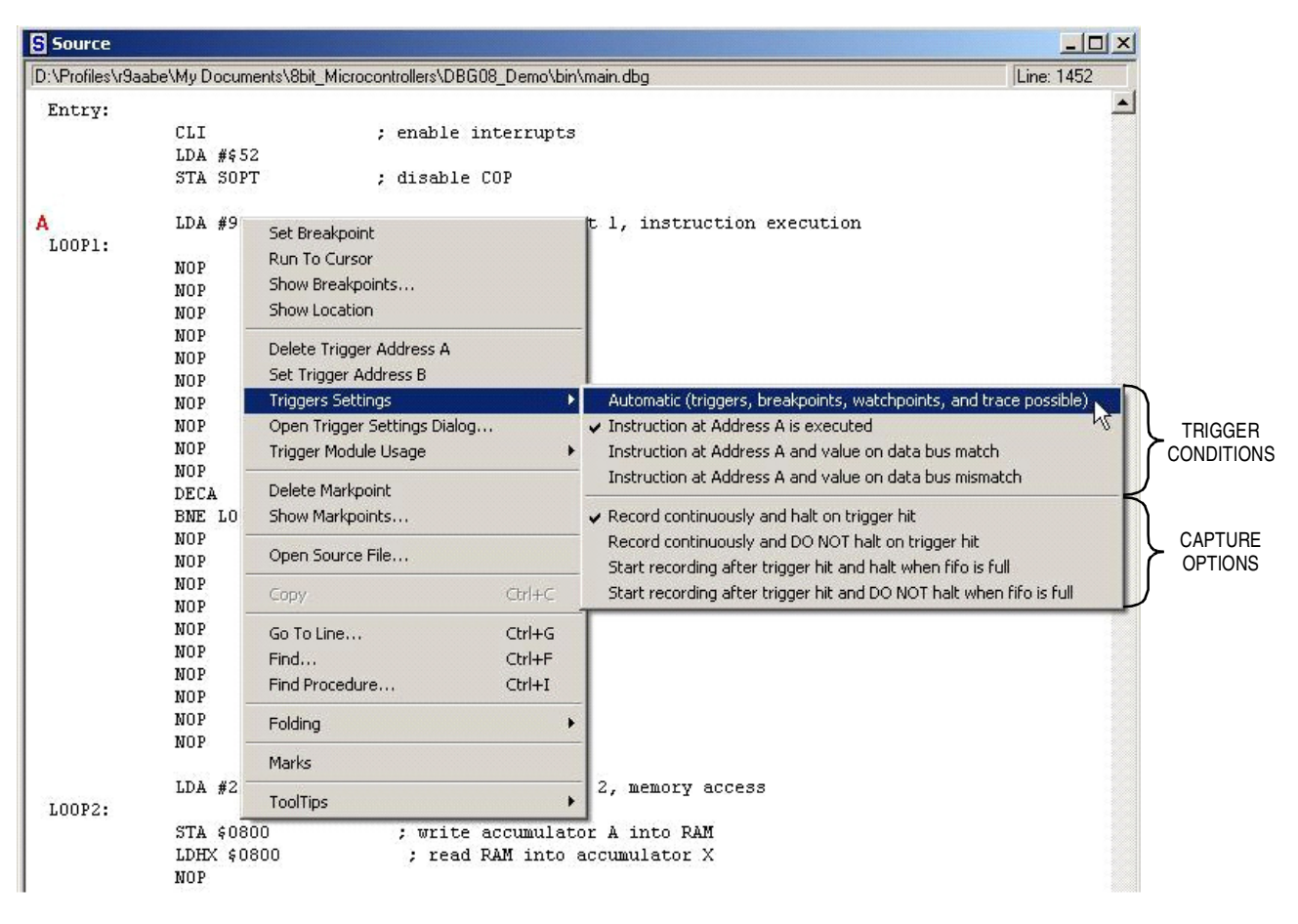

**Figure 10. Setting/Changing Trigger Settings for Opcode Triggers**

# **NOTE**

<span id="page-14-0"></span>[Figure 10](#page-14-0) represents the trigger settings available for a single instruction trigger. The number of trigger conditions available will vary according to the number of triggers set (maximum two triggers). Also, the trigger settings will vary if the trigger is placed in the memory component window triggering on memory accesses or data events as shown in [Figure 11.](#page-15-0)

|                                                                                                    | $ \Box$ $\times$<br><b>Memory</b>                                            |                                                                                                    |                                                             |  |
|----------------------------------------------------------------------------------------------------|------------------------------------------------------------------------------|----------------------------------------------------------------------------------------------------|-------------------------------------------------------------|--|
|                                                                                                    |                                                                              |                                                                                                    | Auto                                                        |  |
|                                                                                                    | 0800<br>FF<br>0808 F2<br>0810 BF<br>0818 CF<br>0820 40<br>0828 04<br>0830 BC | F2 1B 5F 10 3D 02 57<br>Set Watchpoint<br>Delete Watchpoint<br>Show Watchpoints<br>Delete Trigger Address A<br>Set Trigger Address B | $= 0.5$<br>p.<br>.<br>$\cdot \cdot$ Y<br>.,⊽<br><b>+. .</b> |  |
| Automatic (triggers, breakpoints, watchpoints, and trace possible).                                                                                                    | <b>Triggers Settings</b><br>×.                                               | .60                                                                                                    |                                                             |  |
| M<br>Memory access at Address A<br>Memory access at Address A and value on data bus match<br>Memory access at Address A and value on data bus mismatch<br>Record continuously and halt on trigger hit |                                                                              | Open Trigger Settings Dialog<br>Trigger Module Usage                                                                                 | $\cdot$ . $q$<br>.H.<br>$\dots$ t                           |  |
|                                                                                                    |                                                                              | Delete Markpoint<br>Show Markpoints                                                                                                  | 3.<br>ι. .<br>K.<br>b.E.<br>0.H                             |  |
| Record continuously and DO NOT halt on trigger hit<br>Start recording after trigger hit and halt when fifo is full                                                                                    | Show Location                                                                |                                                                                                    |                                                             |  |
| Start recording after trigger hit and DO NOT halt when fifo is full                                                                                                    |                                                                              | Word Size                                                                                                    |                                                             |  |
|                                                                                                    | 0888 BC<br>0890 BA<br>0898 EE                                                | Format<br>Mode<br>Display                                                                                                    | .                                                           |  |
|                                                                                                    | 08A0 2A<br>08A8 85<br>08B0 CE                                                | Fill<br>Address                                                                                                    | 6BC<br>.<br>$\cdots$                                        |  |
|                                                                                                    | 08B8 B1<br>08C0 16<br>000014                                                 | Copymem<br>Search Pattern                                                                                                    | . Z.<br>C.O.                                                |  |

**Figure 11. Set/Change Trigger Settings for Memory Access Triggers**

<span id="page-15-0"></span>The listed trigger conditions will determine when the trigger is qualified. In [Figure 10](#page-14-0), "Instruction at Address A is executed" is selected. This condition means that a capture will be performed when the instruction marked by "Trigger Address A" is executed.

In [Figure 11,](#page-15-0) "Memory access at Address A and value on data bus match" is selected. This condition means that a capture will be performed when a user-set value (comparator B) matches the data bus value at the memory location associated with Trigger Address A.

Similar rules follow for more complex conditions listed at [System Details](#page-2-0). Notice that the CodeWarrior tool trigger conditions are more elaborate in writing, but perform the same action as nine listed trigger conditions at [System Details](#page-2-0).

[Table 1](#page-16-0) describes the meaning behind the CodeWarrior tool labels, along with the corresponding MCU trigger condition name:

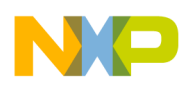

# **Table 1. Trigger Definitions**

<span id="page-16-0"></span>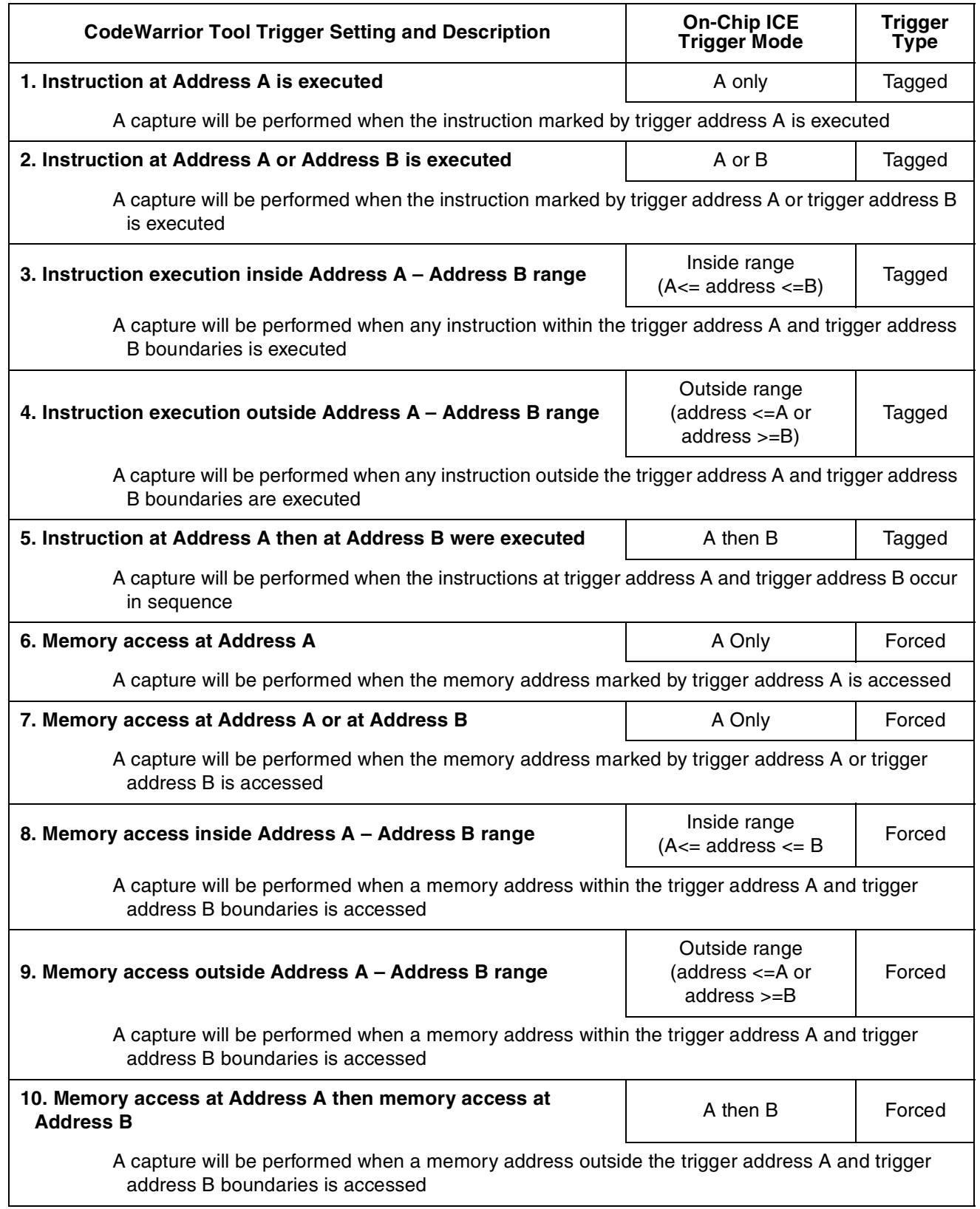

#### **Using the HCS08 Family On-Chip In-Circuit Emulator (ICE), Rev. 2**

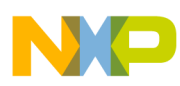

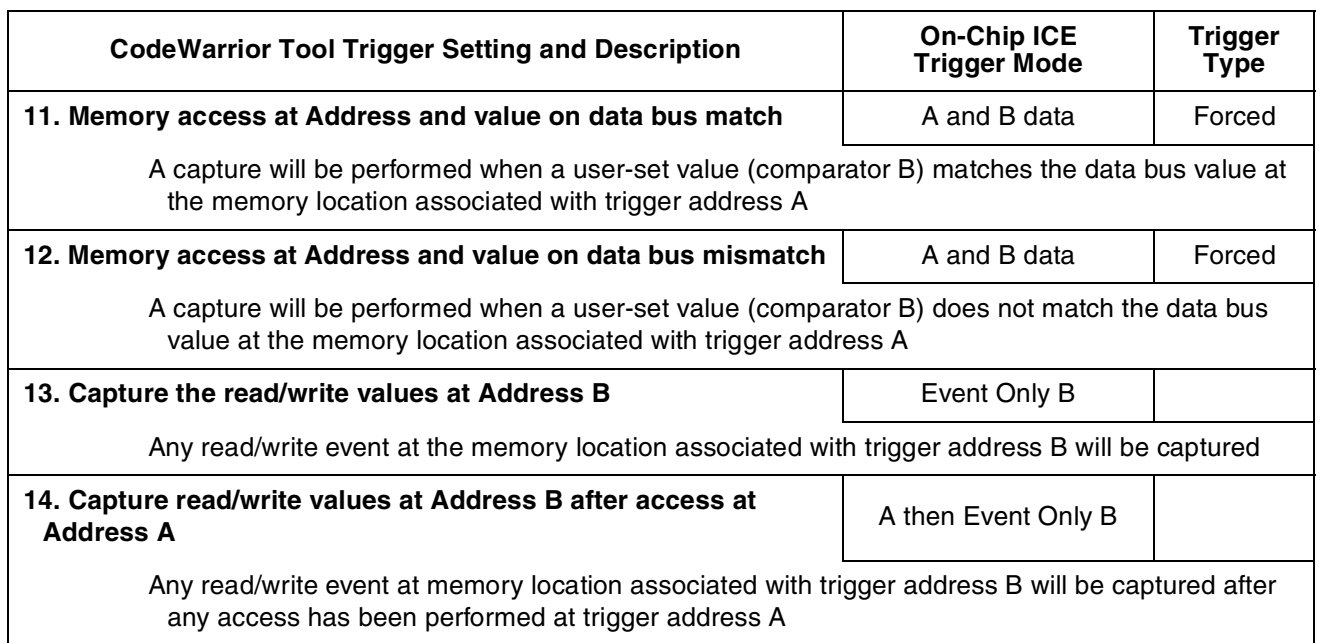

# **Table 1. Trigger Definitions (Continued)**

With each trigger condition, the user must choose the capture option that will determine when the buffer will capture data based on the trigger point. The capture option will also define the completion of a trigger sequence. When the trigger sequence is complete and the target CPU returns to BDM, the captured data will be displayed in the trace component window.

[Table 2](#page-18-0) describes when a trigger sequence will terminate and when captured data will be displayed for each capture option.

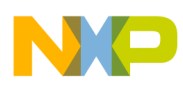

# **Table 2. Capture Option Definitions**

<span id="page-18-0"></span>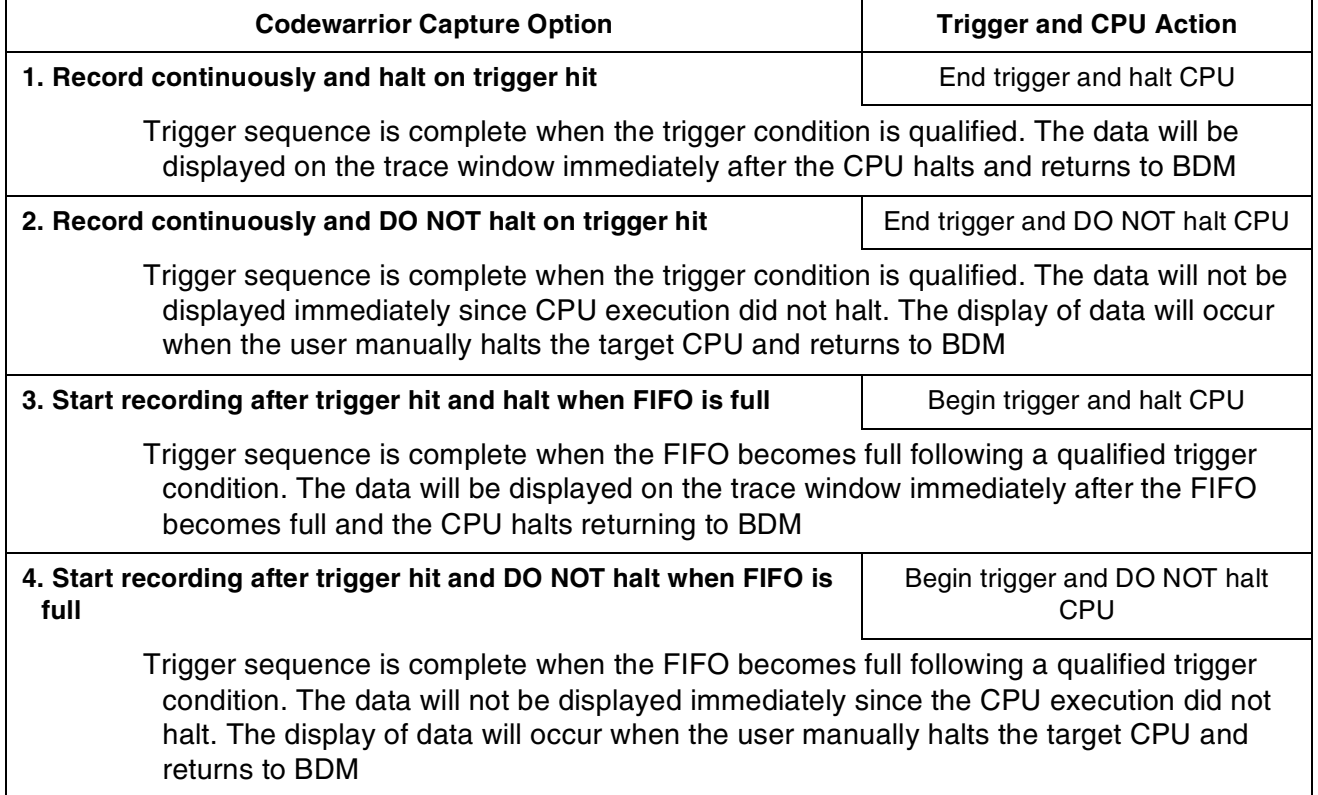

# **Verifying Trigger Settings**

One way to verify that the trigger condition and capture options have been set correctly is to repeat the steps described in [Trigger Conditions and Capture Options.](#page-13-0) However, a second method is to open the Trigger Module Settings menu. This menu gives you detailed information about the currently configured trigger.

To bring up the trigger module settings menu, right click anywhere on the data component window. On the popup menu, scroll down and select "Open Trigger Settings Dialog." A fixed trigger module settings menu will appear that displays the current trigger condition, trigger comparator addresses, and capture options. The menu also has a short description of what this trigger combination will perform.

[Figure 12](#page-19-0) demonstrates how to open the trigger module settings menu.

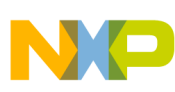

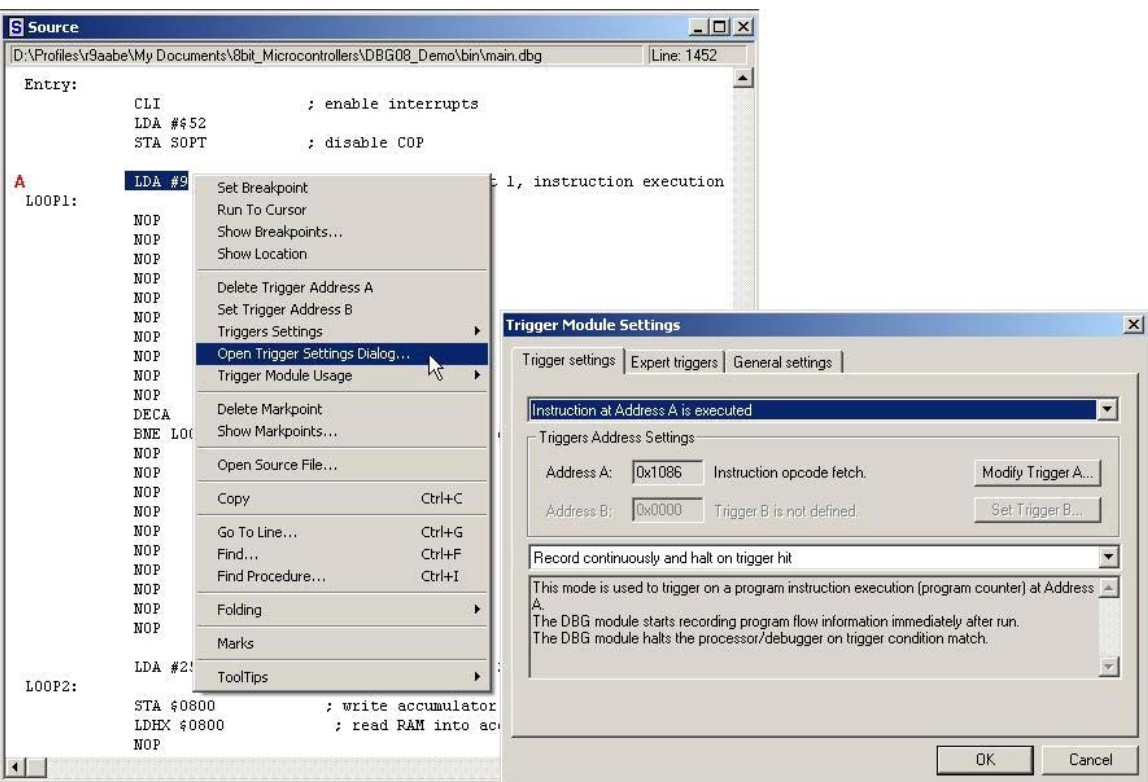

**Figure 12. Opening Trigger Module Settings Menu**

# <span id="page-19-0"></span>**Trigger Module Modes**

The CodeWarrior on-chip ICE user interface for setting up trace captures has two modes. The level described up to this point is automatic mode. The CodeWarrior tools will default to automatic mode. This level provides the user with an easy-to-navigate point-and-click solution for setting up trace captures. Automatic mode configures detailed capture options (such as tagged versus forced triggers) depending the component window of the trigger (tagged — source or assembly window; forced — memory or data window).

This mode also provides the user with a list of predetermined trigger conditions depending on the component window of the trigger (instruction execution — source or assembly window; memory access — memory or data window). Automatic mode allows the user to select settings as they would in an ordinary bus-state analyzer tool. It does not require the user to know the bit-level controls of the module. Automatic mode will be used for the software debug scenarios discussed later in this application note.

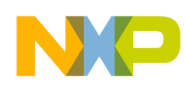

# **Expert Mode**

In expert mode, the user has bit-level control of the on-chip ICE system. To change between automatic and expert mode, right click anywhere in any component window. In the popup menu, scroll down and select "Trigger Module Usage." In the secondary popup menu, select the "Expert (….)" mode option. The checkmark set on "Automatic (….)" will move to "Expert (….)." [Figure 13](#page-20-0) demonstrates the switch to expert mode in the source window.

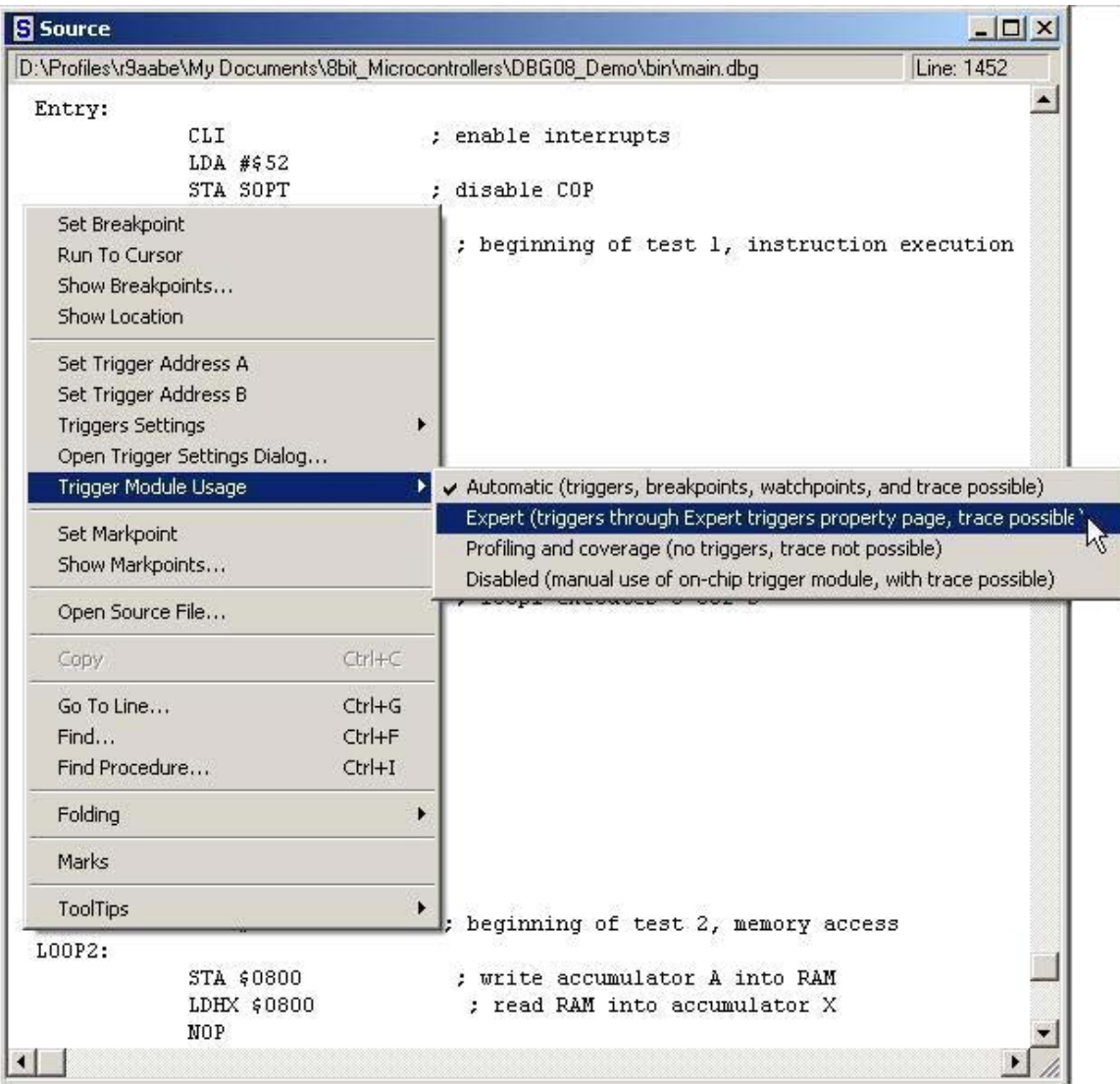

<span id="page-20-0"></span>**Figure 13. Switching to Expert Mode**

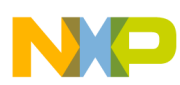

In expert mode, the user must configure the "Trigger Module Settings" menu. The user will set and remove the triggers in the software using the same steps explained in [Breakpoints and Triggers.](#page-4-1) However, the trigger selection now reads "Set DBGCX" instead of "Set Trigger Address X". DBGCX represents the hardware comparator registers within the module. Also, the trigger will be marked with a different symbol than in automatic mode.

In the source and assembly component windows, the trigger will label trigger address A and B, but an "e" subscript will be added to represent expert mode. In the memory and data component windows, the hashed line labeling the respective trigger address A or B will change colors from red and blue to magenta and cyan.

# Expert Triggers

After the triggers are placed, the user can set the trigger condition and capture options. To do this, right click the component window and select "Set up Expert triggers." This will bring up the trigger module settings menu for expert triggers. The menu has a pull-down menu for the trigger conditions and several selection boxes for capture options (labeled by bit name). After configuring your desired trigger, select "OK."

The trace capture is now configured for expert mode. To change the trigger settings, user must re-enter the trigger module settings menu.

[Figure 14](#page-22-0) demonstrates how to set or change the trigger condition or capture options in expert mode.

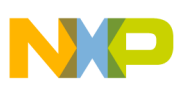

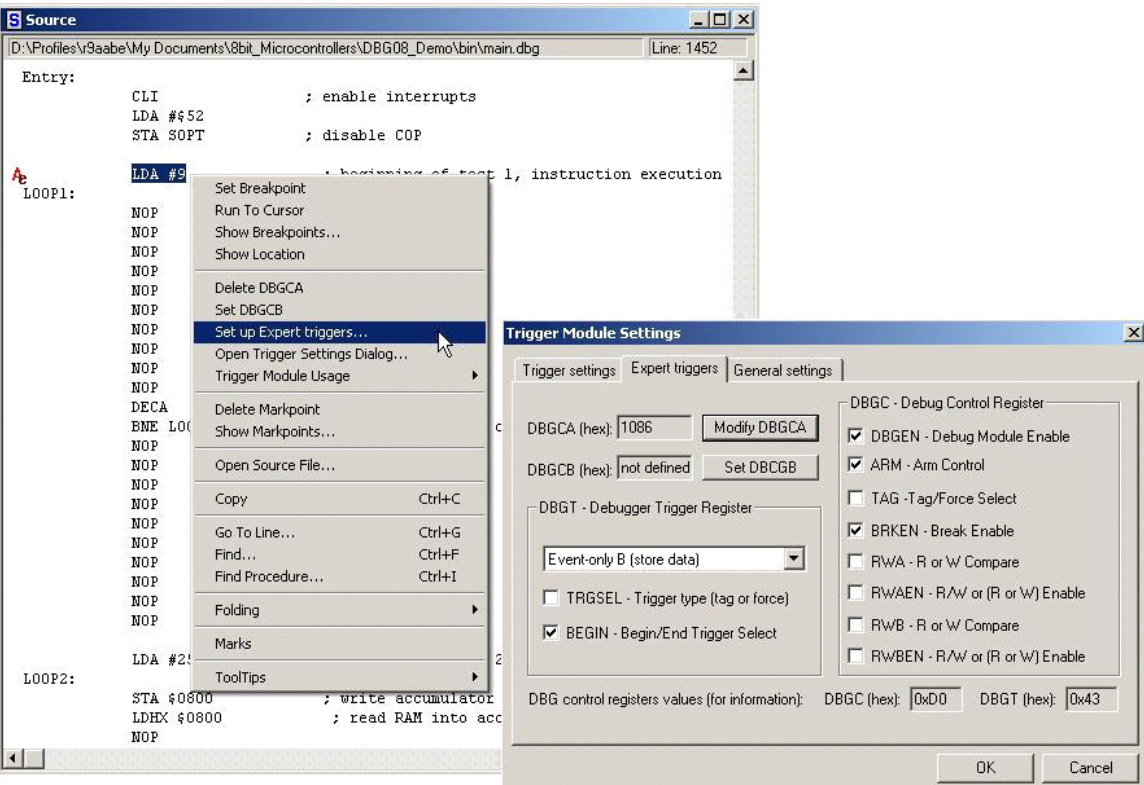

**Figure 14. Setting/Changing Trigger Settings in Expert Mode**

# <span id="page-22-0"></span>**Performing the Bus Trace**

Whether using automatic or expert mode to perform the bus trace capture, the method of initiating the trace is the same. After configuring the trigger point and settings, run the application software. Run the software by clicking on the green arrow located on the debugger toolbar. (Run can also be performed by pressing the F5 key.) When the trigger is condition is satisfied and the actions are completed, the FIFO buffer will display the event data or rebuild the software path from the recorded software change-of-flow addresses.

# **Analyzing the Bus Trace**

To analyze the captured bus trace, select the trace component window. Following a successful bus trace, the window will display a list of frames that include event data or rebuilt instruction path. To observe the software execution path, click and hold the left mouse button and scroll through the rebuilt instruction frames. The selected instruction in the trace window will be highlighted gray in the source or assembly window. This feature allows you to observe the captured trace execution in the source window. The instruction highlighted blue in the source or assembly window marks the program counter at halt.

The program counter is marked to give you a point of reference in the captured data. From this information, the user can determine whether the software performed the intended sequence. [Figure 15](#page-23-0)

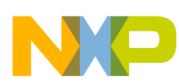

illustrates the association between the rebuilt software execution path in the trace window and the actual software in the source window.

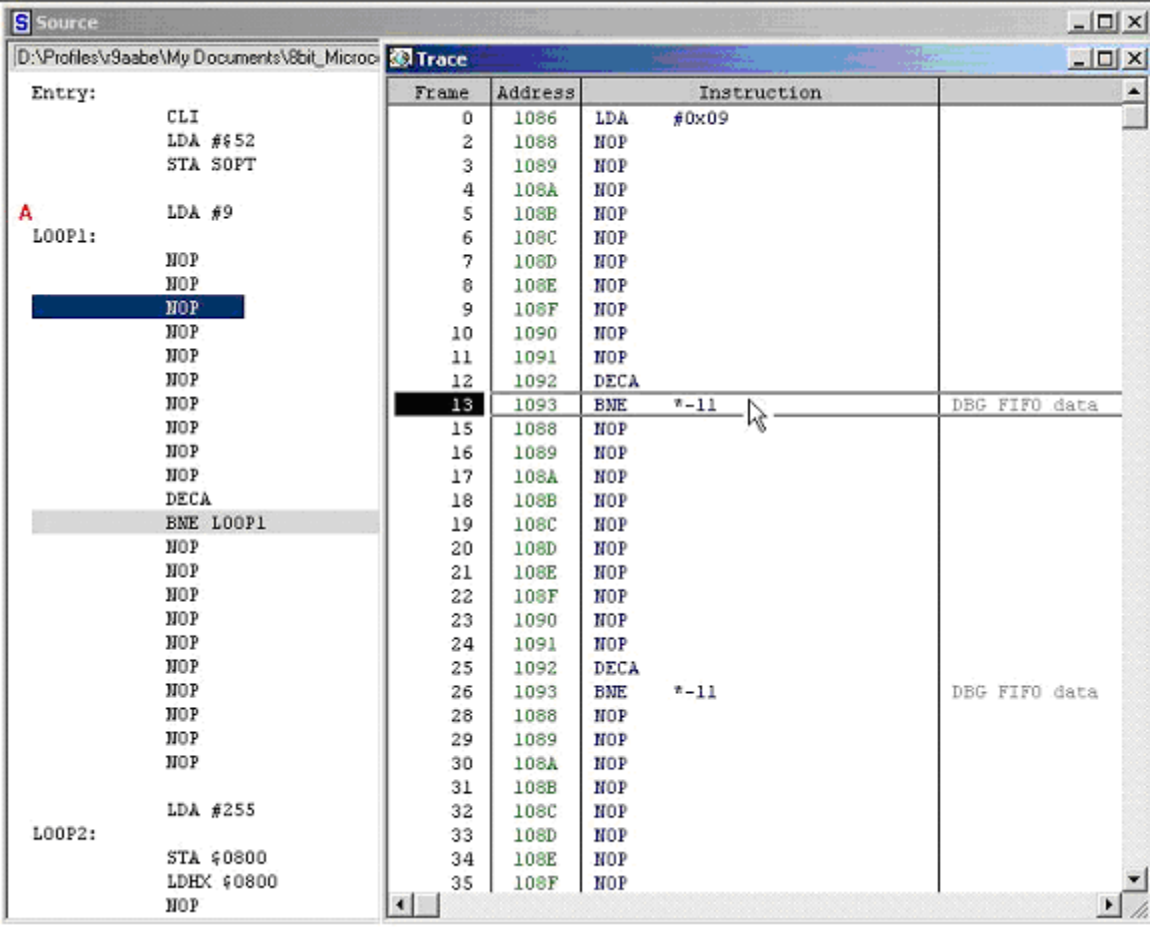

# **Figure 15. Analyzing the Trace Component Window**

<span id="page-23-0"></span>Notice in [Figure 15](#page-23-0) that the recorded change-of-flow information is marked with "DBG FIFO data" in the trace component window. The remaining non-marked frames are then rebuilt instructions. Right clicking on the trace component window changes the type of information displayed on the window.

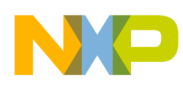

# **Debug Scenarios**

The following sections will discuss the individual strengths of each trigger method available in the on-chip ICE and how each is used in different software debug scenarios.

#### **Hardware Breakpoints**

Trigger features in the on-chip ICE can be configured to perform traditional breakpoints. The difference between a breakpoint and an end trigger is that breakpoints do not record bus information.

With three hardware comparators (see [System Details](#page-2-0)) available in the on-chip ICE, the user can set as many as three breakpoints. Recall that the three hardware comparators are shared resources with the two available triggers. Therefore, with no triggers set, the user can halt software execution prior to executing the instruction associated with three individual addresses.

General uses of breakpoints include:

- To verify that user software reaches a specific point
- To execute user software up to a specific point so that the user can trace through the questionable software area
- To set and remove breakpoints in user software refer to [Breakpoints and Triggers](#page-4-1)

#### **Single 16-Bit Address Trigger**

The most common real-time bus capture is the single 16-bit address trigger. This trigger allows the user to capture eight changes of software flow before or after the 16-bit address trigger. This can reveal what occurred before or after this point in software. The direction (before or after) is determined by the capture options.

Only one hardware comparator is needed to set up a single 16-bit address trigger associated with the A only trigger condition. However, a second 16-bit address trigger can be set up with the A OR B trigger condition. If either trigger address A or B is met, a capture will be performed.

General practices for using a single 16-bit address trigger include:

- To resolve where user software went following the trigger point
- To figure out how user software reached the trigger point
- To verify that user software reaches a trigger point

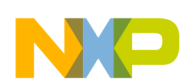

#### **Debug Scenarios**

#### Scenario 1:

For example, the user had a software routine that was performed periodically. However, during every other execution of this software routine, the result from this routine would be delayed. To determine why this unexpected delay is being introduced, the user would first perform a single 16-bit address trigger (A only) placed on the first instruction of the questionable routine. Using a begin capture option, the user can verify the actual versus expected software execution path. Depending on the number of changes-of-flow that occur from the beginning of the software routine until the unexpected delay, the trigger point might need to be repositioned to a point later in the routine.

Using this approach, the user might determine that an unexpected interrupt service routine (ISR) is occurring during every other instance of this routine, which introduces the unexpected delay. From this result, the user could take corrective measures to ensure that interrupts are disabled during a time-critical routine. Further trigger captures could be performed to determine what causes the interrupt to occur.

#### Scenario 2:

A different type of single 16-bit address trigger can be applied. For example, the user knew that the software was executing an ISR, but at an unexpected time. The user could set up an end, single 16-bit address trigger (A only), on the first instruction in the ISR. From the resulting trace capture, the user could then determine where in the software the ISR was occurring. From this data, the user might find that the software was not correctly clearing an interrupt flag.

To set and remove single 16-bit address triggers in user software refer to [Breakpoints and Triggers](#page-4-1). To configure the trigger condition and capture options for this trigger refer to [Trigger Conditions and Capture](#page-13-0)  [Options](#page-13-0)**.**

# **Dual 16-Bit Address Triggers**

These more elaborate real-time bus captures involve 16-bit address comparators. These also know as conditional triggers. These triggers allow the user to capture eight software changes-of-flow before or after a condition involving two 16-bit address comparisons. The direction (before or after) is determined by the capture options.

In addition to setting two trigger addresses, the user selects one of the following trigger conditions:

- A OR B
- Inside range A to B
- Outside range A to B
- A THEN B

If the trigger condition associated with trigger address A and B is met, a capture will be performed.

General uses of a dual 16-bit address trigger include:

- To observe what caused user software to enter or exit a subroutine/memory area
- To know what comes before or follows in user software at two reference points
- To verify sequential software execution between two points

**Using the HCS08 Family On-Chip In-Circuit Emulator (ICE), Rev. 2**

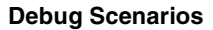

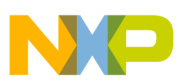

#### Scenario 3:

For example, the user suspects code runaway is occurring in the application software. The problem is noticed when a static calibration data table in memory was being corrupted. Not knowing what part in the software was changing the values in the calibration data table, the user can set a dual 16-bit address trigger to catch the responsible instruction. Because the user does not know where in the calibration data table the corruption is first occurring, the trigger can be made within an address range.

The Inside Range A to B trigger condition can be used for this scenario because it will capture data the moment any location within address range A to B is written. Comparator A would be placed at the beginning of the calibration data table. Comparator B would be placed at the end of the calibration data table. To locate the instruction that is causing the corruption in the calibration data table, the user would configure the capture option to perform an end trigger. This setting would allow the user to see the path that led to the first memory corruption in the calibration data table.

To set and remove dual 16-bit address triggers in memory, refer to [Breakpoints and Triggers](#page-4-1). To configure the trigger condition and capture options for this trigger, refer to [Trigger Conditions and Capture Options.](#page-13-0)

# **Single 16-Bit Address plus 8-Bit Data Triggers**

A data-specific, real-time bus capture (also know as a full mode trigger) is the single 16-bit address plus 8-bit data trigger. This trigger allows the user to capture eight software changes-of-flow before or after a specified data value is read or modified at a specific memory address. The direction (before or after) is determined by the capture options. This trigger uses two comparators. The first is set to a single 16-bit address and the second is set to an 8-bit data value being observed. After setting the address and before setting the data value, the user sets one of the following trigger conditions:

- A AND B (data)
- A AND NOT B (data)

If the data value (comparator B) at Address A is read or modified, a capture will be performed.

General uses of a single 16-bit address plus 8-bit data trigger include:

- To capture the instruction that unexpectedly performs a read or write access at a specified memory location
- To observe what leads to or follows in software after the initialization of a register address
- To halt user software when a memory location changes to/from a specific data value

#### Scenario 4:

For example, the user wants to verify the execution path in the software after enabling a peripheral. (For this scenario, writing 0x80 to the corresponding peripheral control register enables the peripheral.) The user can use the A AND B (data) trigger in the begin trigger mode to capture the software changes-of-flow following the write of 0x80 to the peripheral control register.

Comparator A would be set to the 16-bit address associated with the peripheral control register and comparator B would be set to the expected data value (0x80) to be written in the peripheral control register. When the write of 0x80 occurs at the peripheral control register, the on-chip ICE would begin

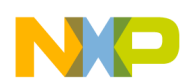

#### **Debug Scenarios**

recording the software changes of flow. This would provide the user with the data necessary to evaluate the software.

# Scenario 5:

Another scenario could be that a user suspects that a peripheral control register is being overwritten unexpectedly. The user's software maintains a 0x55 value in a peripheral control register. However, the software condition statement that checks for the 0x55 value in the peripheral control register unexpectedly fails. The value appears to have changed because the condition statement is not being satisfied as expected. To determine the cause of the unexpected data value modification, the user can set up an A AND NOT B (data) trigger, in end trigger mode.

The end trigger mode will allow the user to record the instructions performed prior to the change-in-value at the peripheral control register. Comparator A will be set to the 16-bit peripheral control register address in question. Comparator B will be set to the 8-bit data value (0x55), which the user expects the register to maintain. Since this trigger condition is qualified by a write of any value other than 0x55 (NOT B), the first instance that changes the peripheral register will freeze the contents of the previous eight changes-of-flow that are responsible for the erroneous write to the peripheral control register.

# **NOTE**

For a single 16-bit address plus 8-bit data trigger, make sure to specify in the trigger settings whether you are qualifying on a read or a write of a specified data value match (or mismatch) at the specified address location.

To set and remove a single 16-bit address plus 8-bit data trigger in user software refer to [Breakpoints and](#page-4-1)  [Triggers](#page-4-1). To configure the trigger condition and capture options for this trigger refer to [Trigger Conditions](#page-13-0)  [and Capture Options](#page-13-0).

# **Single 16-Bit Address Event Triggers**

The single 16-bit address event trigger records software change-of-flow addresses. Unlike the other trigger methods, this trigger allows the user to capture eight event data values read and/or written at a specified 16-bit memory location. Also, this trigger method does not care about the recording direction option (begin/end trigger modes) because it always performs a begin trigger.

This trigger can be set up to use one or two comparators. One hardware comparator is needed to set up a single 16-bit address event trigger associated with the Event Only B trigger condition. For this condition, if any read and/or write access is performed at the comparator B address, the event data value will be captured.

However, a second 16-bit address event trigger can be set up with the A then Event Only B trigger condition. This condition is identical to the Event Only B trigger condition with an additional comparator A that must be matched to a 16-bit address prior to recording event data values associated with a read and/or write access at comparator B.

General uses of a single 16-bit address event trigger include:

- To log the data values associated with a read and/or write event at a specified memory location
- To verify if a data value at a specified memory location is ever modified and to what value
- To watch the changes to a data value at a specified register location

#### **Using the HCS08 Family On-Chip In-Circuit Emulator (ICE), Rev. 2**

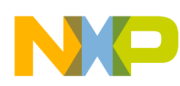

#### <span id="page-28-0"></span>Scenario 6:

For example, the user wants to verify an 8-bit data result stored in memory. If there is any doubt about the accuracy in the software algorithm that calculates the data result, the user can set up an Event Only B trigger. For this example, comparator B would be set to the 16-bit address associated with 8-bit data result that the user wants to log. This trigger would record the first eight values written at the memory location where the result resides. The user can then verify that his expected data result pattern is satisfied.

#### Scenario 7:

A variation to *[Scenario 6](#page-28-0)* would be if the user wanted to capture accesses to a data result register after the software has completed polling for a status ready flag. For this example, the user can use the A then Event Only B trigger condition, which postpones the recording of data accesses until the software line that indicates transmission ready status. Without this trigger condition, a simple Event Only B trigger could not differentiate data accesses between the idle and ready status periods.

For this condition, comparator A would be set to the 16-bit address that contains the instruction that validates the ready status flag. Comparator B would be set to the 16-bit address that is associated with the data result register. From this trigger, the user can verify that correct data is being transmitted after shifting from the idle to ready state.

# **Conclusion**

The HCS08 on-chip ICE system enables you to debug application software faster and with more ease. The various enhancements to previous debugging techniques allow you to set up predetermined triggers and capture options that execute a real-time bus capture within silicon and analyze the results at your own convenience.

With the on-chip ICE support in the Metrowerks' CodeWarrior True-time Simulator & Real-Time Debugger and the instructions explained in this application note, you can troubleshoot debug scenarios without expensive emulators and bus-state analyzers.

Overall, the HCS08 on-chip ICE system improves on the limitations of previous software debugging methods and is complemented by the new on-chip ICE support user interface in the CodeWarrior toolset.

#### **NOTE**

With the exception of mask set errata documents, if any other Freescale Semiconductor document contains information that conflicts with the information in the device data sheet, the data sheet should be considered to have the most current and correct data.

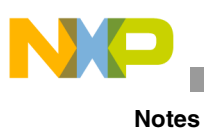

This page is intentionally blank.

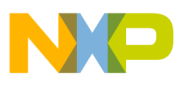

This page is intentionally blank.

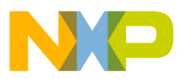

#### **How to Reach Us:**

#### **USA/Europe/Locations not listed:**

Freescale Semiconductor Literature Distribution P.O. Box 5405, Denver, Colorado 80217 1-800-521-6274 or 480-768-2130

#### **Japan:**

Freescale Semiconductor Japan Ltd. SPS, Technical Information Center 3-20-1, Minami-Azabu Minato-ku Tokyo 106-8573, Japan 81-3-3440-3569

#### **Asia/Pacific:**

Freescale Semiconductor H.K. Ltd. 2 Dai King Street Tai Po Industrial Estate Tai Po, N.T. Hong Kong 852-26668334

Learn More: For more information about Freescale Semiconductor products, please visit **http://www.freescale.com**

AN2596/D Rev. 2, 11/2004 Information in this document is provided solely to enable system and software implementers to use Freescale Semiconductor products. There are no express or implied copyright licenses granted hereunder to design or fabricate any integrated circuits or integrated circuits based on the information in this document.

Freescale Semiconductor reserves the right to make changes without further notice to any products herein. Freescale Semiconductor makes no warranty, representation or guarantee regarding the suitability of its products for any particular purpose, nor does Freescale Semiconductor assume any liability arising out of the application or use of any product or circuit, and specifically disclaims any and all liability, including without limitation consequential or incidental damages. "Typical" parameters which may be provided in Freescale Semiconductor data sheets and/or specifications can and do vary in different applications and actual performance may vary over time. All operating parameters, including "Typicals" must be validated for each customer application by customer's technical experts. Freescale Semiconductor does not convey any license under its patent rights nor the rights of others. Freescale Semiconductor products are not designed, intended, or authorized for use as components in systems intended for surgical implant into the body, or other applications intended to support or sustain life, or for any other application in which the failure of the Freescale Semiconductor product could create a situation where personal injury or death may occur. Should Buyer purchase or use Freescale Semiconductor products for any such unintended or unauthorized application, Buyer shall indemnify and hold Freescale Semiconductor and its officers, employees, subsidiaries, affiliates, and distributors harmless against all claims, costs, damages, and expenses, and reasonable attorney fees arising out of, directly or indirectly, any claim of personal injury or death associated with such unintended or unauthorized use, even if such claim alleges that Freescale Semiconductor was negligent regarding the design or manufacture of the part.

Freescale™ and the Freescale logo are trademarks of Freescale Semiconductor, Inc. P&E and MultiLink are trademarks of P&E Microcomputer Systems, Inc. All other product or service names are the property of their respective owners.

© Freescale Semiconductor, Inc. 2004.

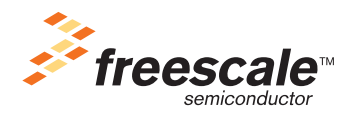